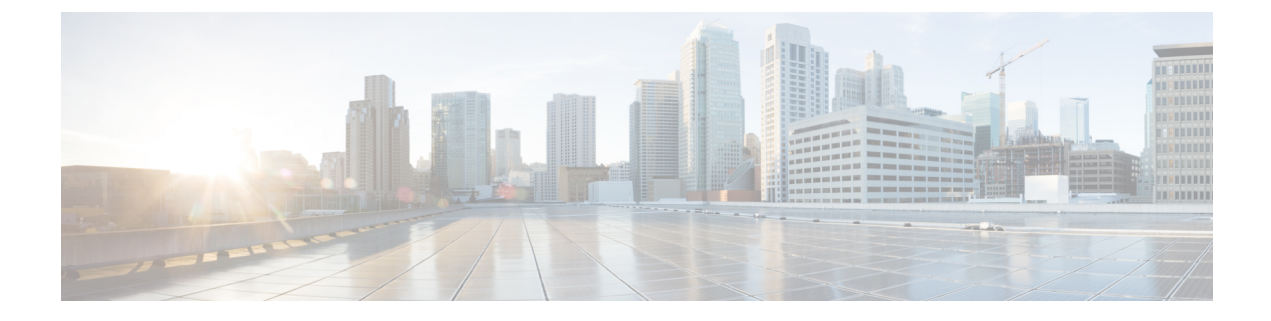

# 전역 다이얼 플랜 복제 구성

- 전역 다이얼 플랜 복제 개요, 1 페이지
- GDPR(전역 다이얼 플랜 복제) 사전 요건, 5 페이지
- 전역 다이얼 플랜 복제 구성 작업 플로우, 6 페이지
- 전역 다이얼 플랜 복제 상호 작용 및 제한 사항, 15 페이지

# 전역 다이얼 플랜 복제 개요

전역 다이얼 플랜 복제를 사용하면 다이얼링을 위해 URI 다이얼링, 엔터프라이즈 번호 또는 E.164 번 호를 사용하는 화상 통화를 통해 인터클러스터 VoIP 네트워크를 쉽게 설정할 수 있습니다.

전역 다이얼 플랜 복제는 ILS 네트워크의 원격 클러스터에 전역 다이얼 플랜 데이터 요소를 복제하 여 ILS(Intercluster Lookup Service) 를 활용합니다. ILS 네트워크의 각 클러스터는 홈 클러스터에 대한 라우트 문자열과 함께 다른 클러스터의 전역 다이얼 플랜 요소를 학습합니다.

#### **ILS**를 통해 전역 알림

전역 다이얼 플랜 복제는 다음 다이얼 플랜 요소를 ILS 네트워크에 알려 원격 클러스터에서 이 데이 터를 다음과 같이 복제합니다.

- 디렉터리 **URI**—로컬 클러스터에서 이메일 스타일 디렉터리 URI(예: alice@cisco.com)를 프로비 저닝합니다. URI 다이얼링은 전화를 거는 사용자 중심적인 방법을 제공합니다. 전역 다이얼 플 랜 복제를 사용 하면 디렉터리 uri의 로컬 카탈로그를 ILS 네트워크의 다른 클러스터에 광고 하 여 인터클러스터 URI 다이얼링를 활성화할 수 있습니다.
- 엔터프라이즈 및 **E.164** 대체 번호—대체 번호는 원래 디렉터리 번호에 숫자 추가 지침으로 마스 크를 적용하여 생성된 원래 내선 번호의 별칭입니다. 대체 번호를 사용하면 ILS 네트워크의 어 떤 곳에서도 전화를 걸 수 있습니다. 대체 번호에는 두 가지 유형이 있습니다. 로컬 클러스터에 서 대체 번호를 프로비저닝한 다음, 각 번호를 ILS 네트워크에 알리거나 여러 대체 번호를 요약 하는 알려진 번호 패턴을 구성하고 해당 패턴을 ILS 네트워크에 알릴 수 있습니다.
- 알려진 패턴—알려진 패턴은 여러 엔터프라이즈 대체 번호 또는 +E.164 대체 번호를 요약합니 다. 원격 클러스터에서 데이터베이스 공간을 절감하기 위해 개별 대체 번호 대신 ILS 네트워크 전역에 패턴을 복제할 수 있습니다. 알려진 패턴은 ILS 네트워크의 원격 클러스터에서만 사용됩 니다. 따라서 이러한 패턴을 사용하여 로컬 통화를 라우팅할 수 없습니다.
- **PSTN**페일오버번호—이옵션을사용하면엔터프라이즈대체번호또는E.164대체번호를PSTN 페일오버 번호로 할당할 수 있습니다. 전역 다이얼 플랜 요소로의 콜 라우팅이 VoIP 채널을 통해 실패하는 경우, 페일오버 번호가 대체 라우팅 방법을 제공합니다. 원격 클러스터에서 PSTN 페일 오버를 적절한 게이트웨이로 라우팅하는 라우트 패턴을 구성해야 합니다.
- 라우트 문자열—각 클러스터에는 전역 다이얼 플랜 카탈로그와 함께 복제되는 라우트 문자열이 있습니다. 라우트 문자열은 디렉터리 URI 또는 대체 번호에 대한 홈 클러스터를 식별합니다. 인 터클러스터 통화를 위해서는, 각 원격 클러스터에서 라우트 문자열을 홈 클러스터로 라우팅하 는 SIP 라우트 패턴을 구성해야만 합니다.
- 설정된 전역 다이얼 플랜 데이터—복제된 데이터가 ILS 네트워크의 모든 클러스터에 도달할 수 있도록 각 클러스터는 다른 클러스터에서 학습된 카달로그와 함께 프로비저닝된 전역 다이얼 플랜 데이터를 복제합니다.
- 가져온 전역 다이얼 플랜 데이터— Cisco Unified Communications Manager를 Cisco TelePresence Video Communications Server 또는 타사의 통화 제어 시스템과 상호 운용하고 있는 경우, 다른 시 스템에서 csv 파일로 전역 다이얼 플랜들 내보낸 다음 해당 csv 파일을 ILS 네트워크의 허브 클러 스터로 가져옵니다. 전역 다이얼 플랜 복제는 가져온 카탈로그를 ILS 네트워크의 다른 클러스터 로 복제하여, 다른 시스템에 등록된 디렉터리 URI 및 대체 번호로 전화를 걸 수 있습니다.

샘플 전역 다이얼 플랜 매핑

다음 예에서는 내선 번호 4001에 매핑되는 샘플 전체 다이얼 플랜 데이터 요소를 보여줍니다. 호라우 팅이 올바르게 설정되었다고 가정할 때 이러한 번호로 전화를 걸면 내선 번호 4001이 울립니다.

- 엔터프라이즈 대체 번호—4001 내선 번호에 적용된 5XXXX의 번호 마스크가 엔터프라이즈 대 체 번호 54001을 생성합니다.
- E164 대체 번호— 4001 내선 번호에 적용된 1972555XXXX 번호 마스크가 +E.164 대체 번호 19725554001을 생성 합니다.
- PSTN 페일오버—엔터프라이즈 대체 번호 또는 + E.164 대체 번호를 PSTN 페일오버으로 할당하 고 통화를 적절한 게이트웨이로 라우팅합니다.
- 알려진 패턴—패턴 54XXX를 사용하여 54000-54999 범위에 있는 모든 엔터프라이즈 대체 번호 를 요약할 수 있습니다. 엔터프라이즈 및 + E.164 대체 번호에 대한 패턴을 생성할 수 있습니다.
- 디렉터리 URI-[alice@cisco.com](mailto:alice@cisco.com)

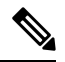

디렉터리 URI는 디렉터리 번호 또는 엔드 유저에게 할당될 수 있습니다. 엔드 유저와 연결된 디렉터리 URI는 사용자의 기본 내선 번호(디렉터리 번 호)에도 연결되며, 할당된 경우 기본 내선 번호가 울립니다. 참고

#### **URI** 다이얼링

URI 다이얼링은 발신자가 디렉터리 URI를 다이얼 문자열로 사용하여 전화를 걸 수 있도록 허용하는 전역 다이얼 플랜 복제의 하위 기능입니다. 디렉터리 URI는 이메일 주소처럼 보이는 영숫자 텍스트 문자열(예: [alice@cisco.com\)](mailto:alice@cisco.com)입니다.

URI가 이메일 주소와 유사하지만 디렉터리 URI는 그 자체로 라우팅이 가능한 엔터티가 아닙니다. 로 컬 통화의 경우, 디렉터리 URI가 발신자의 CSS(발신 검색 공간) 내에 있는 파티션에 있을 경우에만 디렉터리 URI에 대한 통화가 라우팅될 수 있습니다. 인터클러스터 통화의 경우, 시스템에서 전역 다 이얼 플랜 복제으로 복제된 클러스터 라우트 문자열을 가져와서 SIP 라우트 패턴과 라우트 문자열을 일치시켜 봅니다.

디렉터리 **URI** 유형

디렉터리 URI에는 두 가지 유형이 있으며, 이 유형은 디렉터리 URI를 프로비저닝하는 방법에 따라 결정됩니다.

- 사용자 기반 URI—디렉터리 URI가 엔드 유저 구성의 사용자에게 할당됩니다. 이러한 모든 URI 는 로컬 디렉터리 URI 파티션(삭제할 수 없는 로컬 파티션)에 자동으로 할당됩니다. 사용자에게 기본 내선 번호가 있는 경우에도, URI는 해당 내선 번호에 대한 기본 URI로 디렉터리 번호 구성 에도 표시됩니다.
- 회선 기반 URI—최대 5개의 추가 디렉터리 URI를 디렉터리 번호 구성 창에서 디렉터리 번호로 직접 할당할 수 있습니다. 이러한 URI의 경우 모든 로컬 파티션을 할당할 수 있습니다.

#### 디렉터리 **URI** 형식

디렉터리 URI는 @ 기호로 구분된 사용자 및 호스트 주소로 구성된 영숫자 문자열입니다.

Cisco Unified Communications Manager는 디렉터리 URI에 대해 다음 형식을 지원합니다.

- user $(\partial \text{domain}(\land | \cdot)$  joe $(\partial \text{cisco.com})$
- user@ip\_address(예: joe@10.10.10.1)

시스템에서는 디렉터리 URI의 사용자 부분(@ 기호 이전의 부분)에서 다음 형식을 지원합니다.

- 허용되는 문자: a-z, A-Z, 0-9, !, \$, %, &, \*, \_, +, ~, -, =, , ?, , ', ,, ., /, ( and ) .
- 사용자 부분의 최대 길이는 47자입니다.
- 디렉터리 URI가 데이터베이스에 저장될 경우 Cisco Unified Communications Manager에서 다음 문자에 퍼센트 인코딩을 자동으로 적용합니다.

# % ^ ` { } | \ : " < > [ ] \ ' 및 공백.

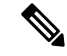

기본값으로 디렉터리 URI의 사용자 부분은 대소문자를 구분합니다. **URI** 조회 정책 엔터프라이즈 매 개변수를 편집하여 대소문자를 구분하지 않도록 사용자 부분을 편집할 수 있습니다. 참고

퍼센트 인코딩을 적용하면 디렉터리 URI의 숫자 길이가 증가합니다. 예를 들어, 디렉터리 URI로 joe smith#@cisco.com(20자)을 입력하면 Unified Communications Manager에서 디렉터리 URI를 데이터베 이스에 joe%20smith%23@cisco.com(24자)으로 저장합니다. 데이터베이스 제한 사항으로 인해, 디렉 터리 **URI** 필드의 최대 길이는 254자입니다.

Cisco Unified Communications Manager는 디렉터리 URI의 호스트 부분(@ 기호 다음 부분)에 다음 형 식을 지원합니다.

- IPv4 주소 또는 정규화된 도메인 이름을 지원합니다.
- 허용되는 문자는 영숫자 문자, 하이픈(-) 및 점(.)입니다.
- 호스트 부분은 하이픈(-)으로 시작되거나 끝날 수 없습니다.
- 호스트 부분은 두 개의 점을 연속해서 포함할 수 없습니다.
- 호스트 부분의 최소 길이는 2자입니다.
- 호스트 부분은 대소문자를 구분하지 않습니다.

**Cisco Unified Communications Manager** 관리 내에서, 벌크 관리를 사용하여 큰따옴표 또는 쉼표가 포함된 디렉터리 URI가 들어 있는 CSV 파일을 가져올 때는, 전체 디렉터리 URI를 큰따옴표로 묶어 야 합니다. 참고

#### **URI**로 통화 착신 전환

- 실물 전화기에서는 URI로 통화 착신 전환이 불가능합니다.
- URI로 통화 착신 전환은 Unified Communications Manager데이터베이스에 URI가 이미 있는 경우 응용프로그램을 통해서만 설정할 수 있습니다. URI가 데이터베이스에 없는 경우 응용프로그램 은 통화 착신 전환을 설정하는 동안 "통화 착신 전환 설정 실패 /n 새 번호로 통화 착신 전환 실패" 오류를 출력합니다.
- URI가 데이터베이스에 있는지 여부나 Unified Communications Manager 관리 페이지를 통하지 않 아도 모든 URI에 대해 통화 착신 전환을 설정할 수 있습니다.
- **Cisco** 통합 커뮤니케이션 자가 관리 포털 > 최종 사용자 페이지에서 데이터베이스에 있는지 여 부에 관계 없이 모든 URI에 대한 통화 착신 전환을 설정할 수 있습니다. 다음 문자를 입력할 때 '백분율 인코딩'을 사용해야 합니다 **# % ^ ` { } | \ : ? < > [ ] \** '. 예를 들어 **%3A**는 **:**를 나타내는 데 사용되며 **%20**은 공백을 나타내는 데 사용됩니다.

• URI "mobile: [12345@cisco.com](http://mobile:%2012345@cisco.com)"로 통화 착신 전환을 해야 하는 경우, **Cisco** 통합 커뮤니케이션 자 가관리포털>최종사용자페이지의통화착신전화섹션에"**mobile%3A%2012345@cisco.com**"을 제공해야 합니다.

## 전역 다이얼 플랜 복제를 위한 콜 라우팅

인터클러스터 통화의 경우, 전역 다이얼 플랜 데이터가 파티션 및 CSS(발신 검색 공간)을 통해 라우 트됩니다. 로컬 디렉터리 URI, 엔터프라이즈 대체 번호 또는 E.164 대체 번호로의 통화가 작동되려 면, 발신자가 사용 중인 CSS(발신 검색 공간)에 있는 파티션에 URI 또는 번호가 있어야만 합니다.

인터클러스터 통화는 전역 다이얼 플랜 복제가 알려주는 클러스터 라우트 문자열을 사용하여 착신 자의 홈 클러스터로 통화를 전송합니다. 발신자가 다른 클러스터에 있는 디렉터리 URI 또는 대체 번 호로 전화를 걸면, 시스템에서 연결된 라우트 문자열을 가져오고 라우트 문자열에 대한 SIP 라우트 패턴과 일치시킨 다음, SIP 라우트 패턴에서 지정한 대상으로 통화를 전송합니다. 이 작업을 수행하 려면 원격 클러스터의 SIP 라우트 패턴을 구성하여 SIP 라우트 문자열을 홈 클러스터로 다시 라우트 해야만 합니다.

콜 라우팅이 실패할 경우 시스템에서 연결된 PSTN 페일오버 번호를 사용할 수도 있습니다. 그러나 PSTN 페일오버 통화를 적절한 게이트웨이로 보낼 수 있도록 원격 클러스터에서 라우트 패턴을 구성 해야 합니다.

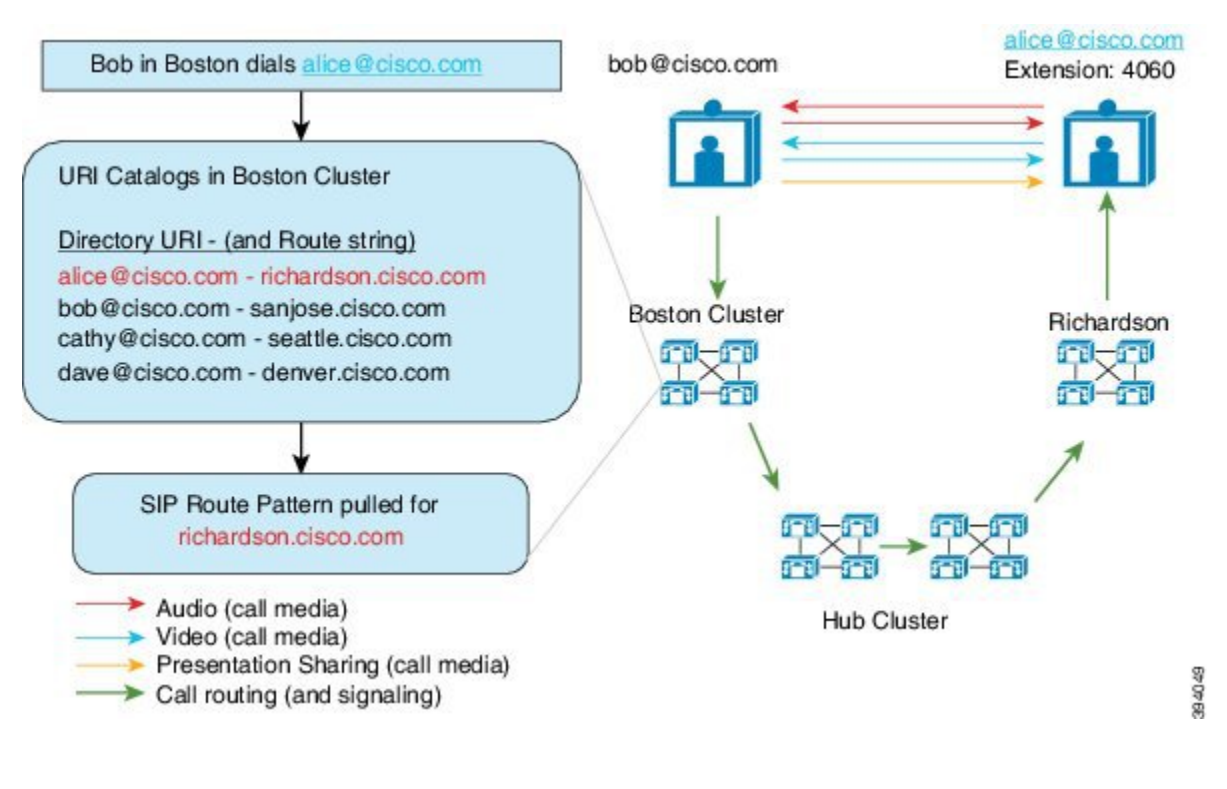

# **GDPR(**전역 다이얼 플랜 복제**)** 사전 요건

필수 조치:

- Cisco ILS(Intercluster Lookup Service) 구성
- 전역 다이얼 플랜을 구축할 방법을 다음과 같이 계획합니다.
	- 사용자에 대한 디렉터리 URI를 프로비저닝하여 URI 다이얼링을 구축할 것입니까? 전역 다 이얼 플랜 복제를 사용하여 ILS 네트워크에서 디렉터리 URI를 복제할 수 있습니다.
	- 대체 번호 다이얼리을 구축할 것입니까? 엔터프라이즈 대체 번호 또는 E.164 대체 번호를 사용할 것입니까? 어떤 것을 PSTN 페일오버으로 사용할 것입니까?
	- 대체 번호를 구축할 경우, 번호 지정 플랜을 계획합니다. 대규모 네트워크의 경우 개별 대체 번호가 아닌 ILS 네트워크에 번호 패턴을 알려 데이터베이스 공간 및 대역폭을 절약할 수 있습니다.

# 전역 다이얼 플랜 복제 구성 작업 플로우

이 작업을 완료하여 전역 다이얼 플랜 복제 및 URI 다이얼링을 구성합니다. ILS 네트워크의 각 클러 스터에서 이러한 작업을 완료해야 합니다.

#### 프로시저

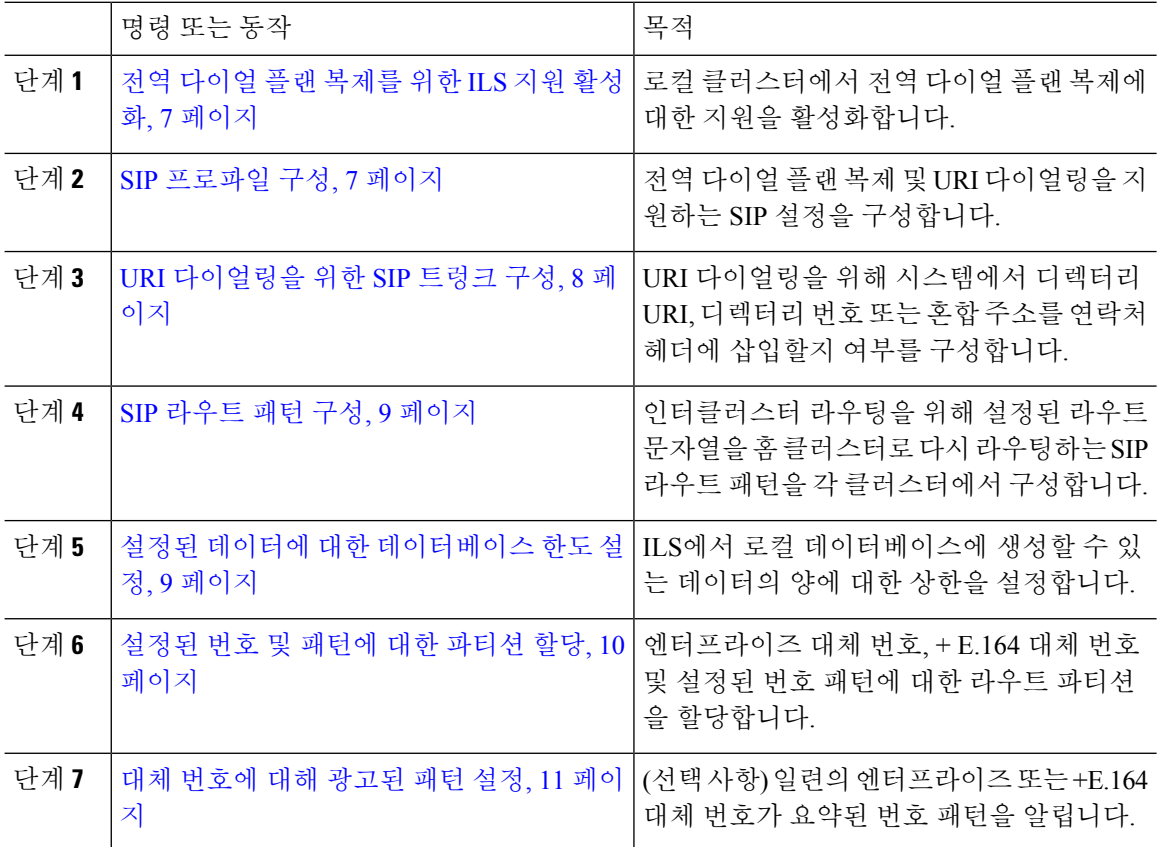

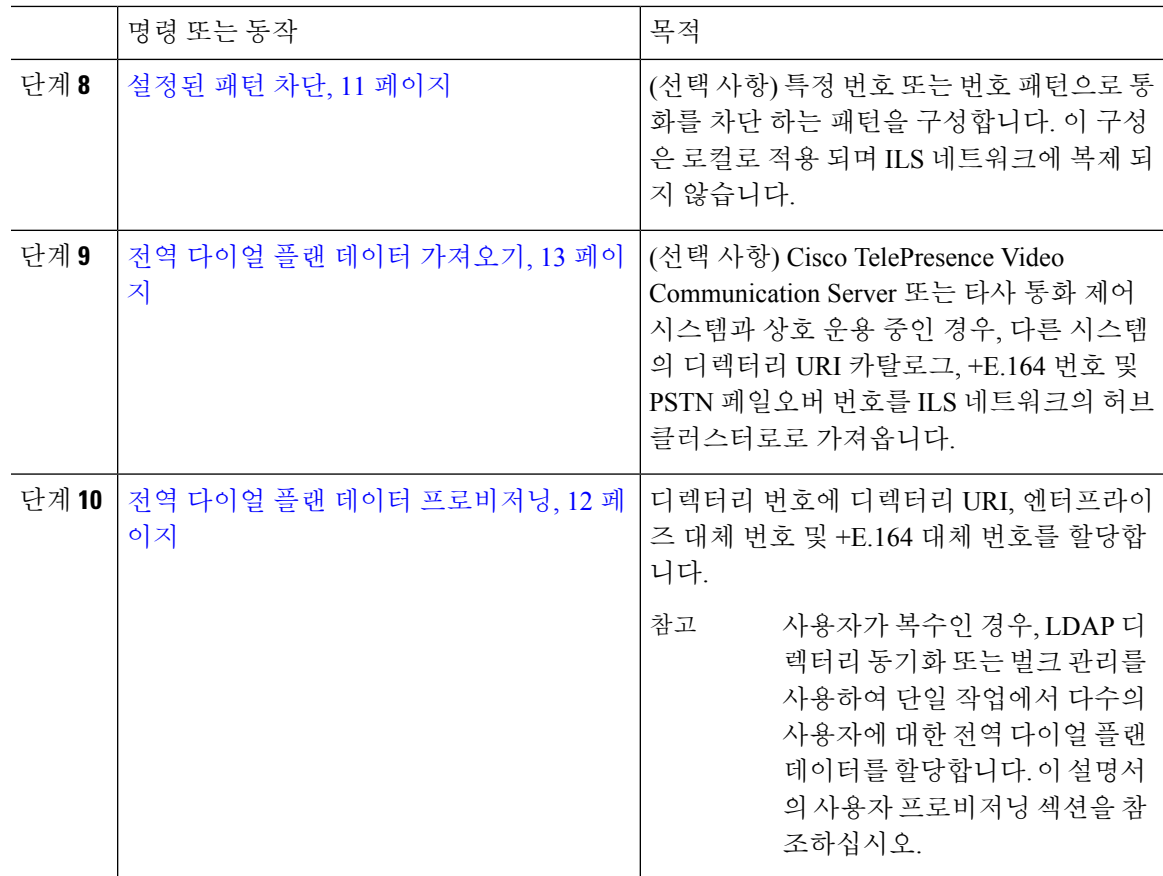

## 전역 다이얼 플랜 복제를 위한 **ILS** 지원 활성화

로컬 클러스터에서 전역 다이얼 플랜 복제를 위한 ILS 지원을 활성화하려면, 이 절차를 따르십시오.

프로시저

단계 **1** Cisco Unified Communications Manager 퍼블리셔 노드에 로그인합니다.

단계 **2** Cisco Unified CM 관리에서 고급 기능 > **ILS** 구성을 선택합니다.

단계 **3** 원격 클러스터와 전역 다이얼 플랜 복제 데이터 교환 확인란을 선택합니다.

단계 **4** 광고된 라우트 문자열 텍스트 상자에서 로컬 클러스터에 라우트 문자열을 입력합니다.

단계 **5** 저장을 클릭합니다.

**SIP** 프로파일 구성

이 절차를 사용하여 네트워크에서 SIP 프로파일을 편집하여 전역 다이얼 플랜 복제 및 URI 다이얼링 을 지원합니다.

- 단계 **1** [Cisco Unified CM 관리]에서 디바이스 > 디바이스 설정 > **SIP** 프로파일을 선택합니다.
- 단계 **2** 찾기를 클릭하고 기존 SIP 프로파일을 선택합니다.
- 단계 **3** 다이얼 문자열 해석 드롭다운에서 시스템에서 사용하는 정책을 구성하여 통화를 디렉터리 URI로 또 는 디렉터리 번호로 라우팅할 것인지 여부를 판단합니다.
	- 모든 다이얼 문자열을 항상 URI 주소로 취급
	- 전화 번호는 0–9, A–D, \* 및 +로 구성됩니다(그 외는 URI 주소로 취급됨).
	- 전화 번호는 0–9, \* 및 +로 구성됩니다(그 외는 URI 주소로 취급됨). 이것이 기본 옵션입니다.
- 단계 **4 SIP** 요청 시 **FQDN(Fully Qualified Domain name)** 사용 확인란에 체크 표시합니다.
- 단계 **5** (선택 사항) 트렁크별 구성에서 **Cisco** Unified Border Element에서 인터클러스터 통화를 라우팅할 수 있으려는 경우, **ILS** 설정된 대상 라우트 문자열 보내기 확인란에 체크 표시합니다.
- 단계 **6** 저장을 클릭합니다.

#### **URI** 다이얼링을 위한 **SIP** 트렁크 구성

URI 다이얼링을 구축하는 경우, 네트워크의 SIP 트렁크에 대한 연락처 헤더 주소 지정 정책을 구성합 니다. Cisco Unified Communications Manager에서 발신 SIP 메시지의 SIP ID 헤더에 디렉터리 번호, 디 렉터리 URI 또는 디렉터리 번호와 디렉터리 URI를 모두 포함하는 혼합 주소를 삽입할 수 있습니다.

프로시저

- 단계 **1** Cisco Unified CM 관리에서 디바이스 > 트렁크를 선택합니다.
- 단계 **2** 찾기를 클릭하고 기존 SIP 트렁크를 선택합니다.
- 단계 **3** 아웃 바운드 통화 영역에서 발신자 및 연결된 상대 정보 형식 드롭다운 목록에서 다음 중 하나를 선 택합니다.
	- 연결된 상대의 **DN**만 전달—발신 SIP 메시지에서 Unified Communications Manager에서 발신자의 디렉터리 번호를 SIP 연락처 헤더 정보에 삽입합니다. 이 값이 기본 설정입니다.
	- 연결된 상대의 **URI**만 전달**(**사용 가능한 경우**)**—발신 SIP 메시지에서 Unified Communications Manager에서 착신자의 디렉터리 URI를 SIP 연락처 헤더에 삽입합니다. 디렉토리 URI를 사용할 수 없는 경우 Unified Communications Manager가 디렉토리 번호를 대신 삽입합니다.
	- 연결된 상대의 **URI** 및 **DN** 전달**(**사용 가능한 경우**)**—발신 SIP 메시지에서 Unified Communications Manager에서 발신자의 디렉터리 URI 및 디렉터리 번호를 포함하는 혼합 주소를 SIP 연락처 헤 더에 삽입합니다. 디렉터리 URI를 사용할 수 없는 경우 Unified Communications Manager는 디렉 터리 번호만 포함합니다.

단계 **4** 저장을 클릭합니다.

#### **SIP** 라우트 패턴 구성

전역 다이얼 플랜 복제 및 URI 다이얼링을 사용한 클러스터간 콜 라우팅을 위해서는, 설정된 라우트 문자열을 홈 클러스터로 전송하는 SIP 라우트 패턴을 반드시 구성해야 합니다.

프로시저

- 단계 **1** Cisco Unified CM 관리에서 콜 라우팅 > **SIP** 라우트 패턴을 선택합니다.
- 단계 **2** 새로 추가를 클릭합니다.
- 단계 **3** 패턴 사용 드롭다운에서 도메인 라우팅을 선택합니다.
- 단계 **4** IPv4 또는 IPv6 중 무엇은 구축하는지에 따라 **IPv4** 주소 또는 **IPv6** 주소 텍스트 상자에 라우트 문자열 을 입력합니다.
- 단계 **5 SIP** 트렁크**/**라우트 목록에서 라우터가 라우트 문자열의 홈 클러스터로 돌아갈 수 있도록 다음 홉 클 러스터로 이어지는 SIP 트렁크 또는 라우트 목록을 선택합니다.
- 단계 **6 SIP** 라우트 패턴 구성 창에서 나머지 필드를 완료합니다. 필드 및 해당 구성 옵션에 대한 자세한 내용 은 시스템 온라인 도움말을 참조하십시오.
- 단계 **7** 저장을 클릭합니다.
- 단계 **8** 설정된 각 라우트 문자열에 대한 SIP 라우트 패턴을 생성합니다.
- 단계 **9** ILS 네트워크의 각 클러스터에 대해 이러한 작업을 반복합니다.

SIP 라우트 패턴 이름에 대시가 포함된 경우, 대시 사이에 숫자 값이 없는지 확인하십시오. 그러나 대 시가 두 개 이상 있는 경우, 문자와 숫자 또는 문자만을 조합하여 사용할 수 있습니다. SIP 라우트 패 턴의 예는 다음과 같습니다. 참고

올바른 패턴**:**

- abc-1d-efg.xyz.com
- 123-abc-456.xyz.com

잘못된 패턴**:**

- abc-123-def.xyz.com
- 1bc-2-3ef.xyz.com

## 설정된 데이터에 대한 데이터베이스 한도 설정

데이터베이스 한도를 설정하여 Unified Communications Manager에서 로컬 데이터베이스에 대해 작성 할 수 있는 설정된 개체의 수를 결정합니다.

- 단계 **1** Cisco Unified CM 관리에서 시스템 > 서비스 매개변수를 선택합니다.
- 단계 **2** 매개변수를 구성하려는 서버를 선택합니다.
- 단계 **3** 서비스 드롭다운 목록에서 **Cisco ILS(Intercluster Lookup Service) (**활성**)**를 선택합니다. 서비스가 활 성화 상태가 나타나지 않으면, Cisco Unified Serviceability에서 해당 서비스가 활성화되어 있는지 확 인해야 합니다.
- 단계 **4** 클러스터 수준 매개변수**(ILS)**섹션에서 데이터베이스에서 설정된 개체의 **ILS** 최대 수 서비스 매개변 수에 대한 상한을 설정합니다.
- 단계 **5** 저장을 클릭합니다.

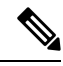

이 서비스 매개변수는 Unified Communications Manager가 ILS를 통해 설정한 데이터를 데이터베이스 에 작성할 수 있는 최대 횟수를 결정합니다. 이 서비스 매개변수의 기본값은 100,000이며 최대값은 1,000,00입니다. 참고

이 서비스 매개변수를 현재 데이터베이스에 저장된 ILS 설정 항목의 수보다 작은 값으로 줄일 경우, Cisco Unified Communications Manager에서 추가 ILS 설정 개체를 데이터베이스에 작성하지 않습니 다. 그러나 기존 데이터베이스 항목은 그대로 유지 됩니다.

## 설정된 번호 및 패턴에 대한 파티션 할당

설정된 번호와 설정된 패턴을 하나의 파티션에 할당해야 합니다. 자체 파티션을 정의하거나 사전 정 의된 기본 파티션을 사용할 수 있습니다. Unified Communications Manager에는 설정된 대체 번호와 번 호 패턴에 대해 다음과 같은 사전 정의된 파티션이 설치되어 있습니다.

- 전체 설정된 엔터프라이즈 번호.
- 전체 설정된 E.164 번호.
- 전체 설정된 엔터프라이즈 패턴.
- 전체 설정된 E.164 패턴.

참고 설정된 번호 또는 설정된 패턴을 NULL 파티션에 할당할 수 없습니다.

프로시저

단계 **1** Cisco Unified Communications Manager 관리에서 콜 라우팅 > 전역 다이얼 플랜 복제 > 설정된 번호 및 패턴에 대한 파티션을 선택합니다.

- 단계 **2** 설정된 번호 및 패턴에 대한 파티션 창에서 필드를 구성합니다. 필드 및 해당 구성 옵션에 대한 자세 한 내용은 시스템 온라인 도움말을 참조하십시오.
- 단계 **3** 저장을 클릭합니다.
	- 라우트 파티션은 발신자가 사용하는 발신 검색 공간에도 존재해야 파티션의 번호로 전화 를 걸 수 있습니다. 참고

#### 대체 번호에 대해 광고된 패턴 설정

광고된 패턴을 사용하여 엔터프라이즈 대체 번호 범위 또는 E.164 대체 번호를 요약합니다. 패턴을 ILS 네트워크에 광고하여 인터클러스터 통화를 패턴과 일치하는 번호로 활성화할 수 있습니다.

프로시저

- 단계 **1** Cisco Unified Communications Manager 관리에서 콜 라우팅 > 전역 다이얼 플랜 복제 > 광고된 패턴을 선택합니다.
- 단계 **2** 광고된 패턴 찾기 및 나열 창에서 다음 중 하나를 수행합니다.
	- 찾기를 클릭하고 기존 패턴을 선택합니다.
	- 새로 추가를 클릭하여 새 패턴을 생성합니다.
- 단계 **3** 패턴 필드에서 번호 패턴을 입력합니다. 예를 들어, 54XXX는 54000 54999 사이의 숫자 범위를 요약 합니다.
- 단계 **4** 패턴 유형 필드에서 패턴 유형: 엔터프라이즈 번호 패턴 또는 **E.164** 번호 패턴을 선택합니다.
- 단계 **5** 라디오 버튼에서 PSTN 페일오버를 적용할지 여부를 선택합니다.
	- **PSTN** 페일오버를 사용하지 않음
	- **PSTN** 페일오버로 패턴 사용
	- **PSTN** 페일오버에 대한 패턴 및 숫자 앞에 추가—이 옵션을 선택하는 경우, **PSTN** 페일오버 스트 립 숫자 및 **PSTN** 페일오버 앞자리 숫자에 숫자를 입력합니다.

단계 **6** 저장을 클릭합니다.

#### 설정된 패턴 차단

로컬 클러스터가 특정 엔터프라이즈 대체 번호, +E.164 대체 번호 또는 ILS를 통해 설정된 번호 패턴 으로 통화를 라우트할 수 없도록 방지하는 차단 규칙을 설정하려는 경우, 이 선택적 작업을 완료합니 다.

설정된 번호 또는 설정된 패턴으로 통화를 전송하기 전에 먼저 ILS에서 로컬 차단 규칙이 다이얼 문 자열과 일치하는지 확인합니다. 차단 규칙이 일치하면 Cisco Unified Communications Manager는 통화 를 라우팅하지 않습니다.

- 단계 **1** Cisco Unified CM 관리에서 콜 라우팅 > 전역 다이얼 플랜 복제 > 설정된 번호 및 패턴 차단을 선택합 니다.
- 단계 **2** 다음 작업 중 하나를 수행합니다.
	- 찾기를 클릭하고 편집할 기존 차간 규칙을 선택합니다.
	- 새로 추가를 클릭하여 새 차단 규칙을 생성합니다.
- 단계 **3** 패턴 필드에서 차단하려는 패턴 또는 번호를 입력합니다. 예를 들어, 206XXXXXXX를 사용하여 2065551212로의 통화를 차단할 수 있습니다.
- 단계 **4** 다이얼 문자열 접두사에 따라 통화를 차단하려는 경우, 접두사를 입력합니다.

단계 **5** 통화가 특정 클러스터로 전송되지 않도록 차단하려면, 클러스터의 클러스터 **ID**를 입력합니다.

단계 **6** 패턴 유형 드롭다운 목록에서 차단 규칙을 적용하려는 방법을 선택합니다.

- 모두— 차단 규칙이 엔터프라이즈 번호 패턴과 +E.164 패턴에 모두 적용되는 경우, 이 옵션을 선 택합니다.
- 엔터프라이즈 패턴— 차단 규칙이 엔터프라이즈 번호 패턴에만 적용되는 경우, 이 옵션을 선택 합니다.
- **+E.164** 패턴—차단 규칙이 +E.164 번호 패턴에만 적용되는 경우, 이 옵션을 선택합니다.

단계 **7** 저장을 클릭합니다.

### 전역 다이얼 플랜 데이터 프로비저닝

이 절차를 사용하여 디렉터리 URI, 엔터프라이즈 대체 번호, +E.164 대체 번호 및 PSTN 페일오버 규 칙을 디렉터리 번호에 추가합니다.

사용자 수가 대량인 경우, 범용 회선 템플릿을 구성하고 LDAP 동기화 또는 벌크 관리와 같은 프로비 저닝 도구로 템플릿을 적용하여 단일 작업에서 대량의 사용자에 대한 전역 다이얼 플랜 데이터를 프 로비저닝합니다. 이 책자의 사용자 프로비저닝 섹션을 참조하십시오. 참고

프로시저

단계 **1** Cisco Unified CM 관리에서 콜 라우팅 > 디렉터리 번호를 선택합니다.

단계 **2** 다음 중 하나를 수행합니다.

• 찾기를 클릭하고 전역 다이얼 플랜 데이터를 추가하려는 기존 디렉터리 번호를 선택합니다.

• 새로 추가를 클릭하여 새 디렉터리 번호를 생성합니다.

단계 **3** 새 번호를 생성 중인 경우 디렉터리 번호를 입력하고 저장을 클릭합니다.

- 단계 **4** 엔터프라이즈 대체 번호를 추가하려면, 엔터프라이즈 대체 번호 추가 버튼을 클릭하고 다음을 수행 합니다.
	- a) 번호 마스크를 입력합니다. 예를 들어, 5XXXX는 4001의 대체 번호입니다. 결과 엔터프라이즈 대 체 번호(54001)가 대체 번호 필드에 표시됩니다.
	- b) 로컬 라우트 파티션에 추가 확인란에 체크 표시를 하여 로컬 라우트 파티션에 추가합니다.
	- c) 라우트 파티션 드롭다운에서 파티션을 선택합니다.
	- d) 이 대체 번호를 ILS 네트워크에 알리려는 경우, **ILS**를 통해 전역으로 알림에 체크 표시합니다.
		- 엔터프라이즈 대체 번호 또는 +E.164 대체 번호가 패턴 범위와 일치하는 알림 패턴을 구성하는 경우, 대체 번호를 개별적으로 알릴 필요가 없습니다. 참고
- 단계 **5** +E.164 대체 번호를 추가하려면 **+E.164** 대체 번호 추가를 클릭하고 다음을 수행합니다.
	- a) 번호 마스크를 입력합니다. 예를 들어 1972555XXXX는 내선 번호 4001의 대체 번호입니다. 결과 +E.164 대체 번호(19725554001)가 대체 번호 필드에 표시됩니다.
	- b) 로컬 라우트 파티션에 추가 확인란에 체크 표시를 하여 로컬 라우트 파티션에 추가합니다.
	- c) 라우트 파티션 드롭다운에서 파티션을 선택합니다.
	- d) 이 대체 번호를 ILS 네트워크에 알리려는 경우, **ILS**를 통해 전역으로 알림에 체크 표시합니다.
- 단계 **6** 디렉터리 **URI** 섹션에서 디렉터리 URI를 이 디렉터리 번호에 다음과 같이 추가합니다.
	- a) **URI** 필드에 디렉터리 URI를 입력합니다. 예를 들어, alice@cisco.com입니다.
	- b) 파티션 드롭다운에서 디렉터리 URI를 로컬 파티션에 할당합니다.
	- c) 광고 된 카탈로그에이 디렉터리 URI를 포함 하려면 [ILS를 통해 전역 광고] 확인란에 체크 표시 합니다.
	- d) 행 추가를 클릭하여 추가 디렉터리 URI를 추가합니다. 최대 5개의 디렉터리 URI를 추가할 수 있 습니다.
- 단계 **7** 알려진 페일오버 번호 필드에서 엔터프라이즈 대체 번호 또는 +E.164 대체 번호를 PSTN 페일오버으 로 선택합니다.
- 단계 **8** 디렉터리 번호 구성 창에서 나머지 필드를 구성합니다. 필드 및 해당 구성 옵션에 대한 자세한 내용 은 시스템 온라인 도움말을 참조하십시오.
- 단계 **9** 저장을 클릭합니다.

### 전역 다이얼 플랜 데이터 가져오기

Cisco TelePresence Video Communications Server, 타사 통화 제어 시스템 또는 ILS를 실행하고 있지 않 은 다른 시스템과 상호 운용하는 경우, 이 절차를 사용합니다. 디렉터리 URI, +E.164 패턴 및 PSTN 페 일오버 규칙의 카탈로그를 다른 시스템에서 ILS 네트워크의 허브 클러스터로 가져올 수 있습니다. ILS는 클러스터에서 다른 시스템으로 전화를 걸 수 있도록 ILS 네트워크 전체에서 카탈로그를 복제 합니다.

시작하기 전에

다른 시스템의 다이얼 플랜 카탈로그를 CSV 파일로 내보냅니다.

- 단계 **1** Cisco Unified CM 관리에서 콜 라우팅 > 전역 다이얼 플랜 복제 > 가져온 전역 다이얼 플랜 카탈로그 를 선택합니다.
- 단계 **2** 가져온 전역 다이얼 플랜 카탈로그 창에서 다음 작업 중 하나를 수행합니다.
	- 찾기를 클릭하고 결과 목록에서 기존 카탈로그를 선택합니다.
	- 새로 추가를 클릭하여 새 카탈로그를 추가합니다.
- 단계 **3** 가져온 전역 다이얼 플랜 카탈로그 설정 창의 이름 필드에서 가져올 카탈로그를 식별하는 고유한 이 름을 입력합니다.
- 단계 **4** (선택 사항) 설명 필드에 카탈로그에 대한 설명을 입력합니다.
- 단계 **5** 라우트 문자열 필드에서 카탈로그를 가져오는 시스템에 대한 라우트 문자열을 만듭니다.
	- 라우트 문자열은 최대 길이가 250자인 영숫자일 수 있으며 점과 대시를 포함할 수 있습니 다. 참고
- 단계 **6** 저장을 클릭합니다.
- 단계 **7** Cisco Unified CM 관리에서 벌크 관리 > 파일 업로드**/**다운로드를 선택합니다.
	- 새로 추가를 클릭합니다.
	- 찾아보기를 클릭하고 가져올 카탈로그의 CSV 파일을 선택합니다.
	- 가져오기에 사용하는 CSV 파일이 Cisco Unified Communications Manager의 버전과 호환 되는지 확인합니다. 예를 들어 버전 9.0(1)로 가져올 수 있는 호환되는 CSV 파일이 버전 10.0(1)과는 호환되지 않습니다. 참고
- 단계 **8** 대상 선택 드롭다운 목록에서 가져온 디렉터리 **URI** 및 패턴을 선택합니다.
- 단계 **9** 트랜잭션 유형 선택 드롭다운 목록에서 가져온 디렉터리 **URI** 및 패턴 삽입을 선택합니다.
- 단계 **10** 저장을 클릭합니다.
- 단계 **11** Cisco Unified CM 관리에서 벌크 관리 > 디렉터리 **URI** 및 패턴 > 가져온 디렉터리 **URI** 및 패턴 삽입 을 선택합니다.
- 단계 **12** 파일 이름 드롭다운 목록에서 가져올 카탈로그가 포함된 CSV 파일을 선택합니다.
- 단계 **13** 가져온 디렉터리 **URI** 카탈로그 드롭다운 목록에서 가져온 전역 다이얼 플랜 카탈로그 창에서 이름 을 지정한 카탈로그를 선택합니다.
- 단계 **14** 작업 설명 텍스트 상자에 실행하려는 작업의 이름을 입력합니다.
- 단계 **15** 다음 단계 중 하나를 수행합니다.
	- 지금 작업을 실행하려는 경우, 즉시 실행 옵션을 선택하고 제출을 클릭합니다.
	- 지정된 시간에 작업을 실행하도록 일정을 잡으려는 경우, 나중에 실행 라디오 버튼을 선택하고 제출을 클릭합니다.
	- 나중에 실행 옵션을 선택하는 경우, [벌크 관리 작업 스케줄러]를 사용하여 언제 작업을 실행할지 일정을 잡아야만 합니다. 참고

Cisco Unified Communications Manager에서는 가져온 +E.164 패턴을 모두 전역 설정된 +E.164 패턴 파 티션에 저장합니다.

$$
\theta
$$

모든 디렉터리 URI, +E.164 번호 패턴 및 연결된 PSTN 페일오버 규칙을 CSV 파일로 내보내는 방법 참고 에 대해 설명합니다. 이 CSV 파일은 다른 통화 제어 시스템으로 가져올 수 있습니다. 자세한 내용은 벌크 관리 > 디렉터리 **URI** 및 패턴 > 로컬 디렉터리 **URI** 및 패턴 메뉴를 참조하십시오.

# 전역 다이얼 플랜 복제 상호 작용 및 제한 사항

다음 표에는 전역 다이얼 플랜 복제 및 URI 다이얼링에 대한 몇 가지 기능 상호 작용에 대한 내용이 요약되어 있습니다.

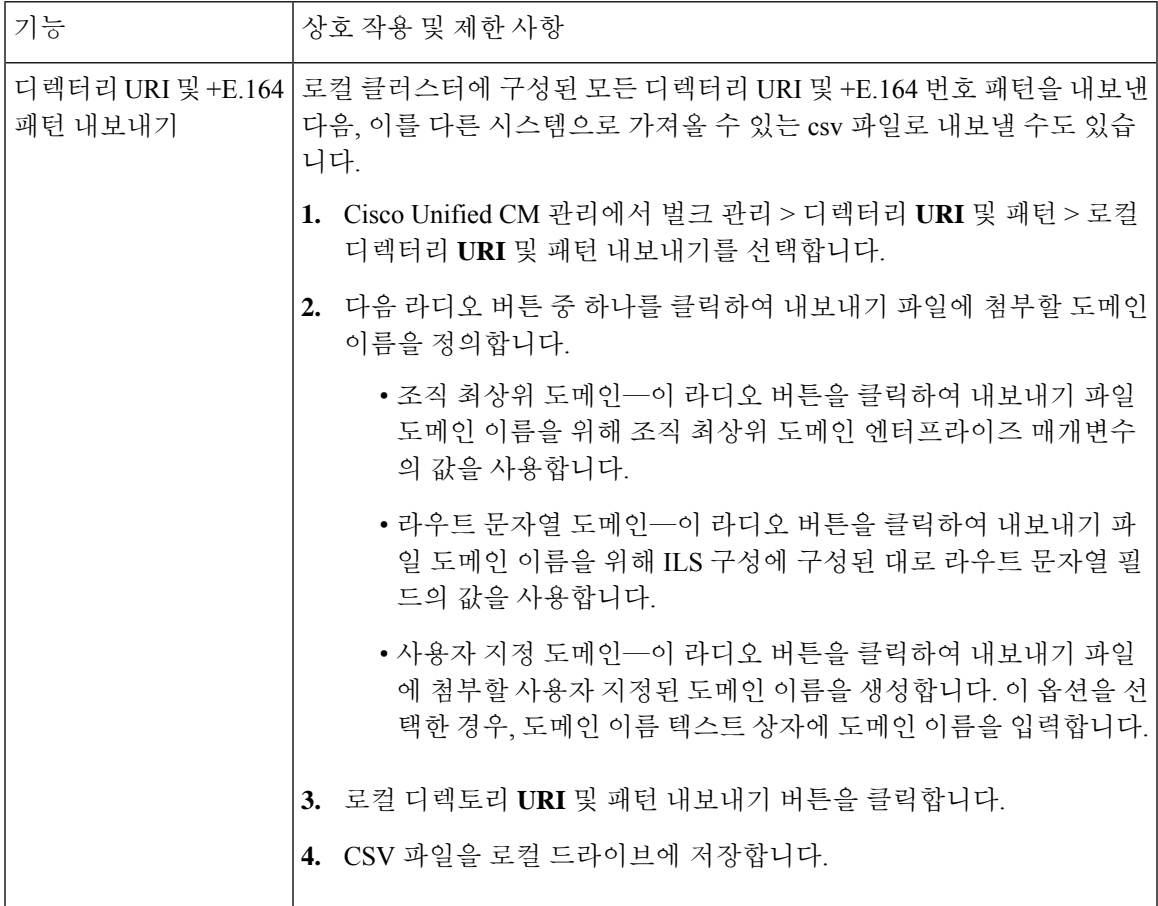

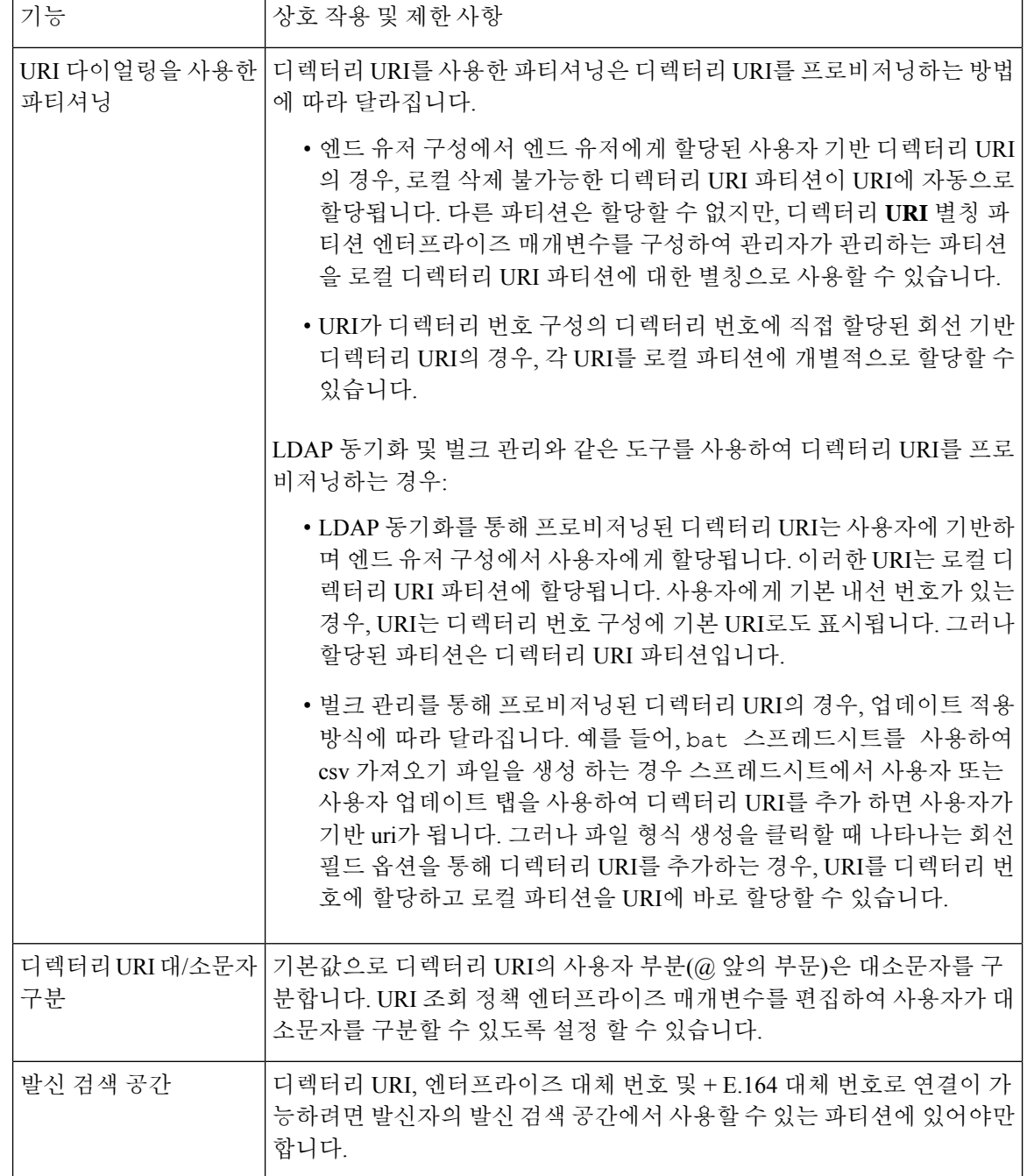

ш

I

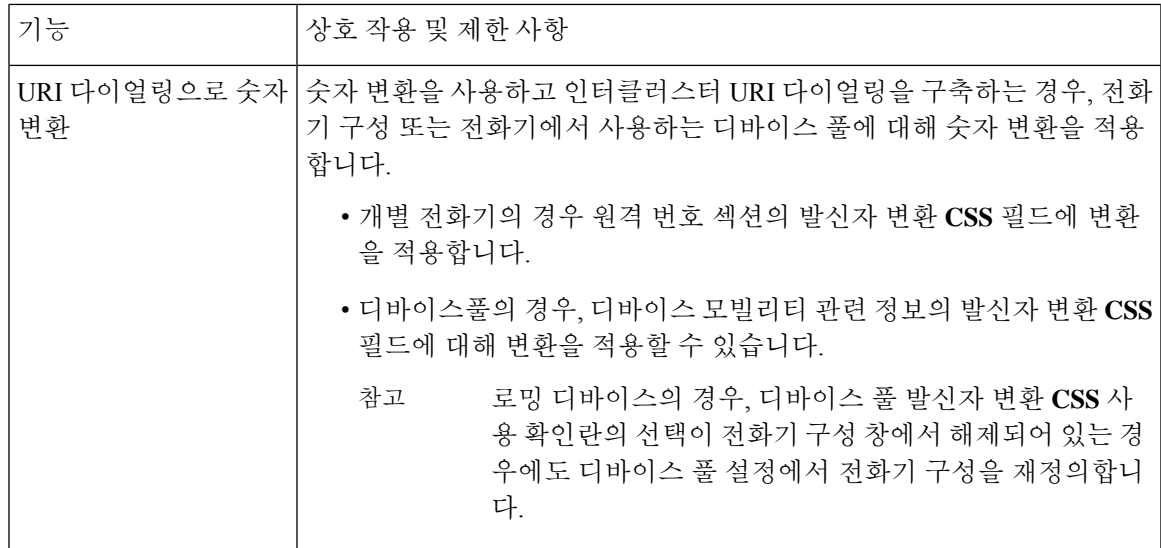

번역에 관하여

Cisco는 일부 지역에서 본 콘텐츠의 현지 언어 번역을 제공할 수 있습니다. 이러한 번역은 정보 제 공의 목적으로만 제공되며, 불일치가 있는 경우 본 콘텐츠의 영어 버전이 우선합니다.